Руководство по запуску видеоконференции на **устройствах с OS Windows**:

1. Скачать с нашего сайта ctspi.ru программу Polycom RealPresence (внимание, работать будет только версия, скачанная с нашего сайта, если на устройстве ранее была установлена более новая версия, подключение осуществить не получится!) по ссылке ([http://ctspi.ru/tv/rpdesktop.exe\)](http://ctspi.ru/tv/rpdesktop.exe).

2. Установить программу (весь процесс установки отображен на картинках далее).

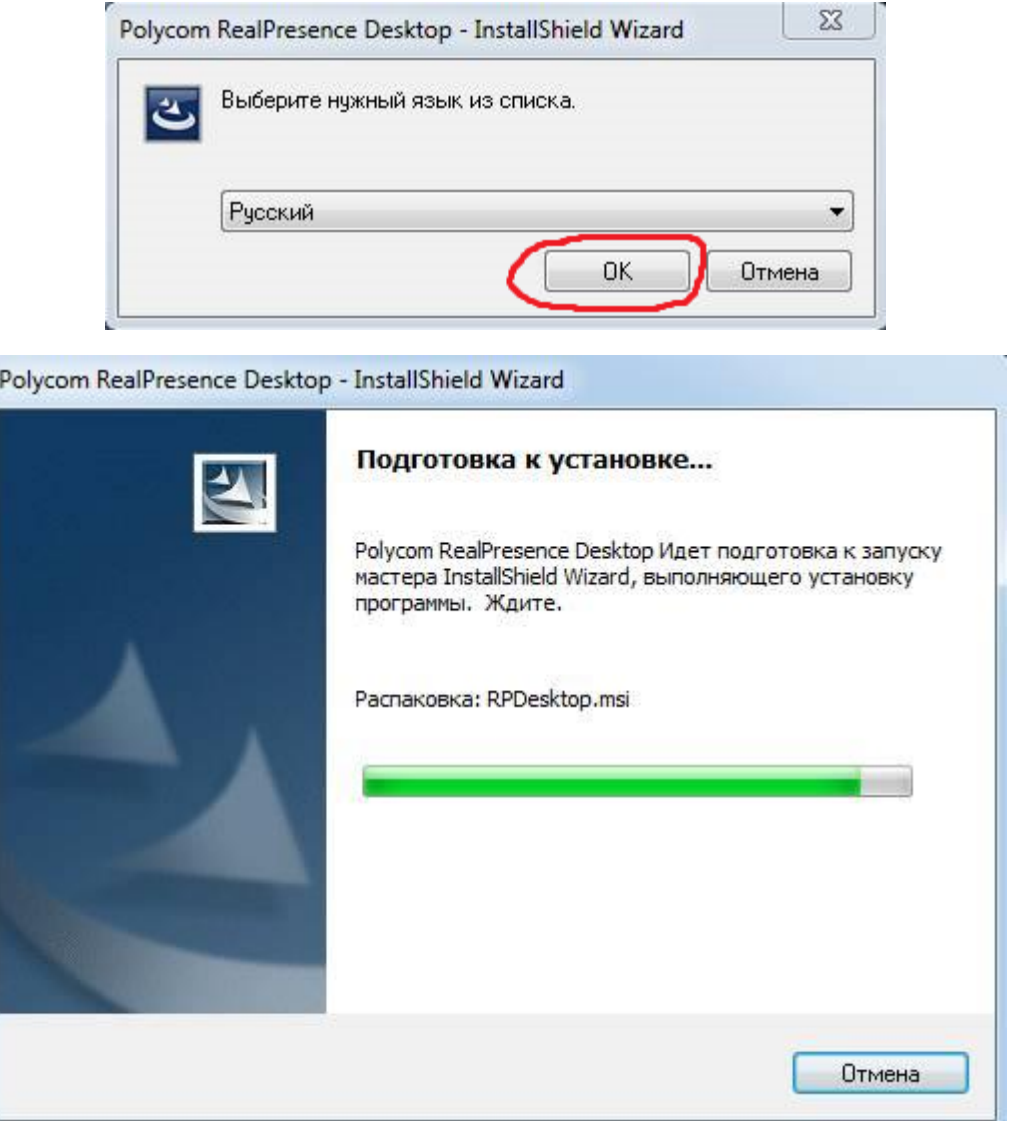

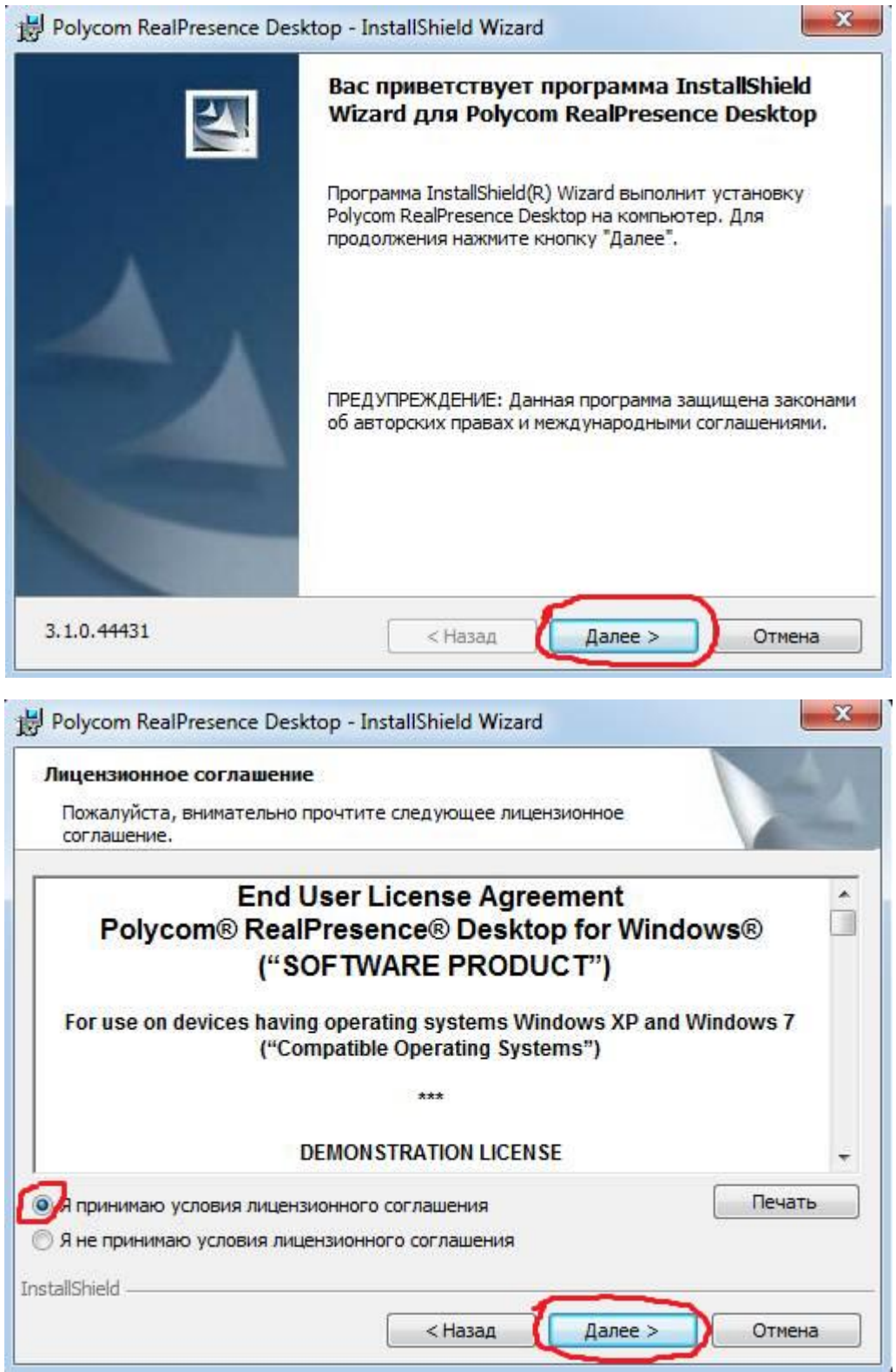

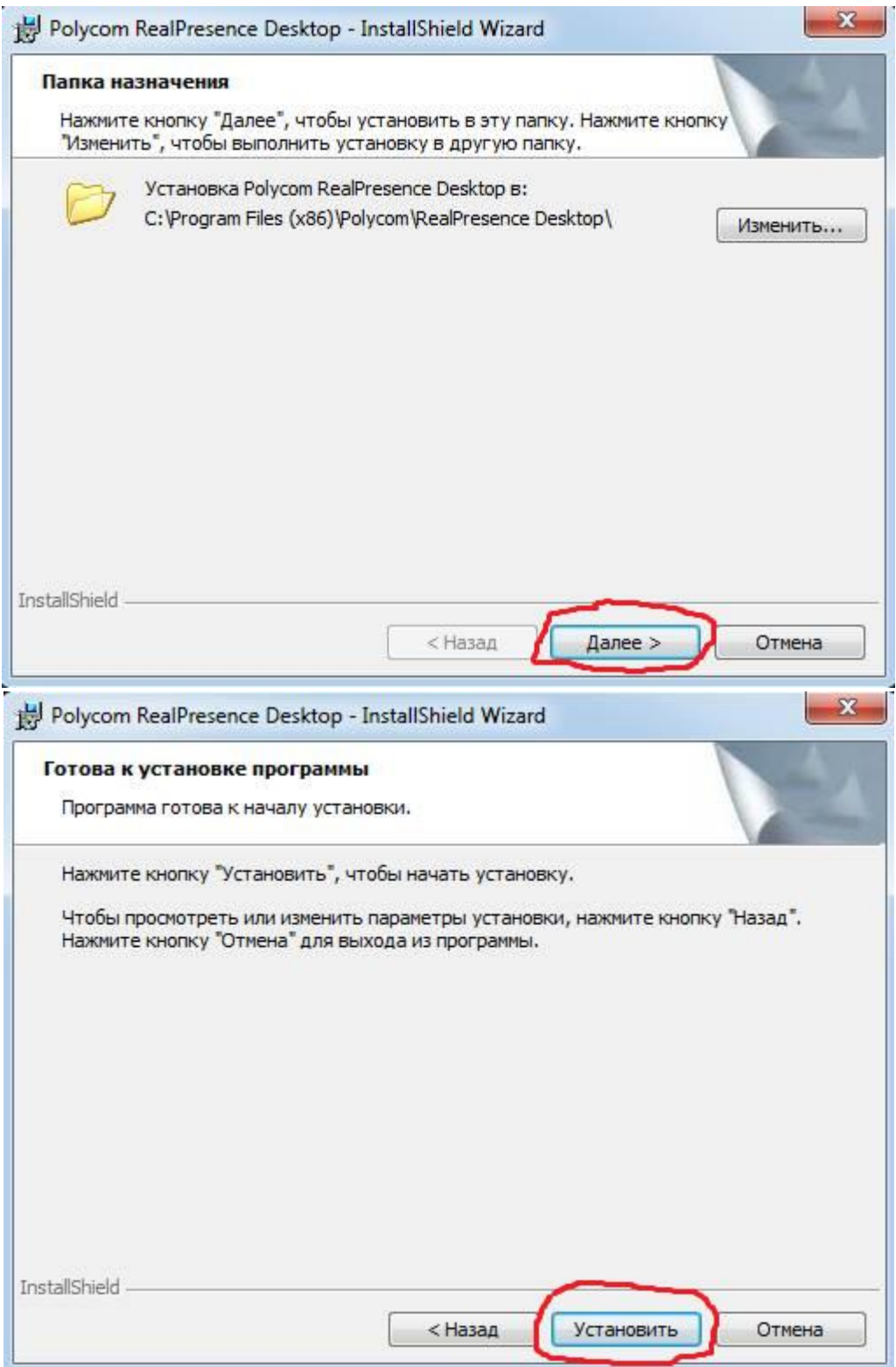

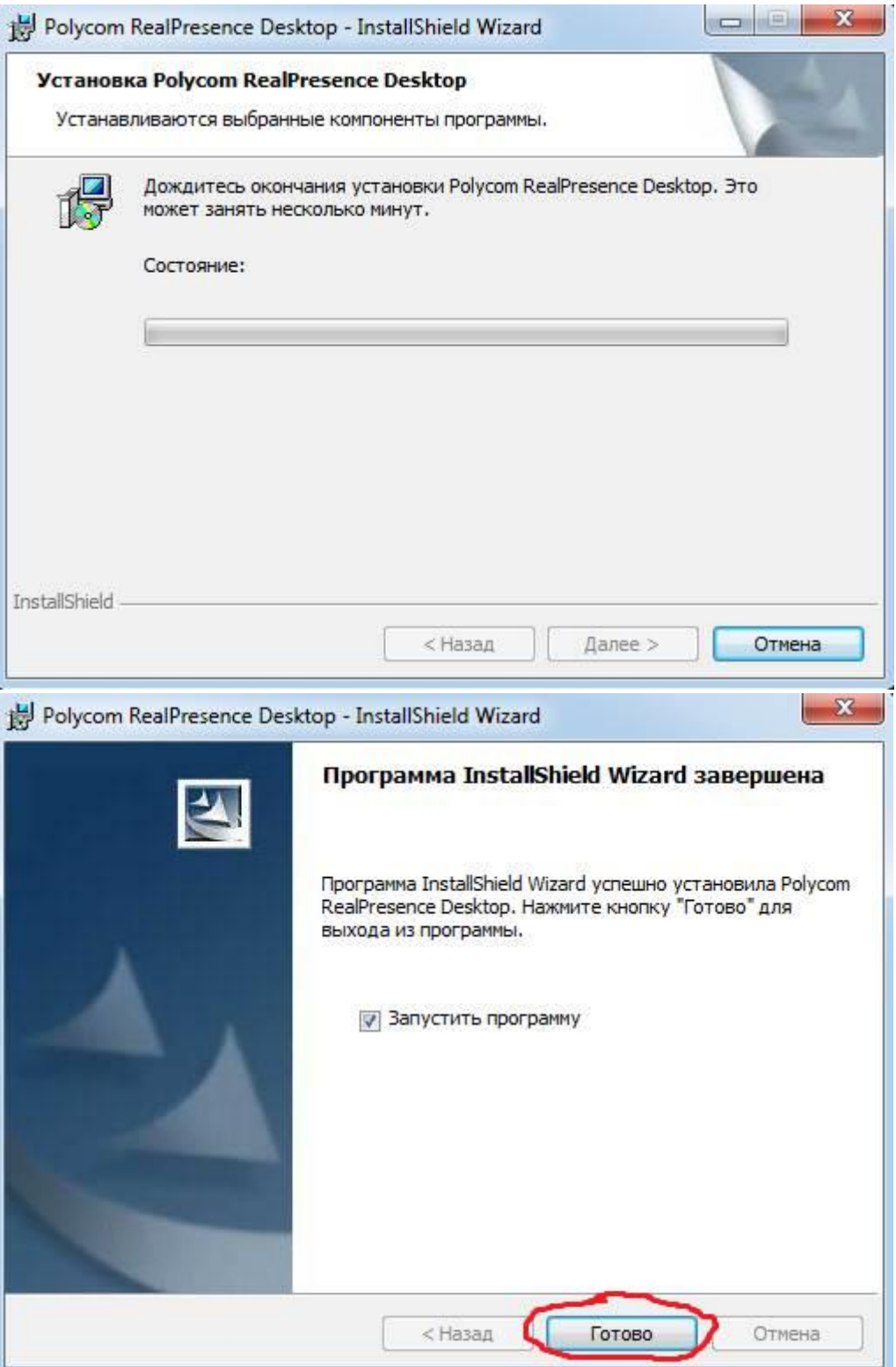

3. Если открылось оповещение системы безопасности (может открыться новым окном во время первого запуска), нажать «Разрешить доступ».

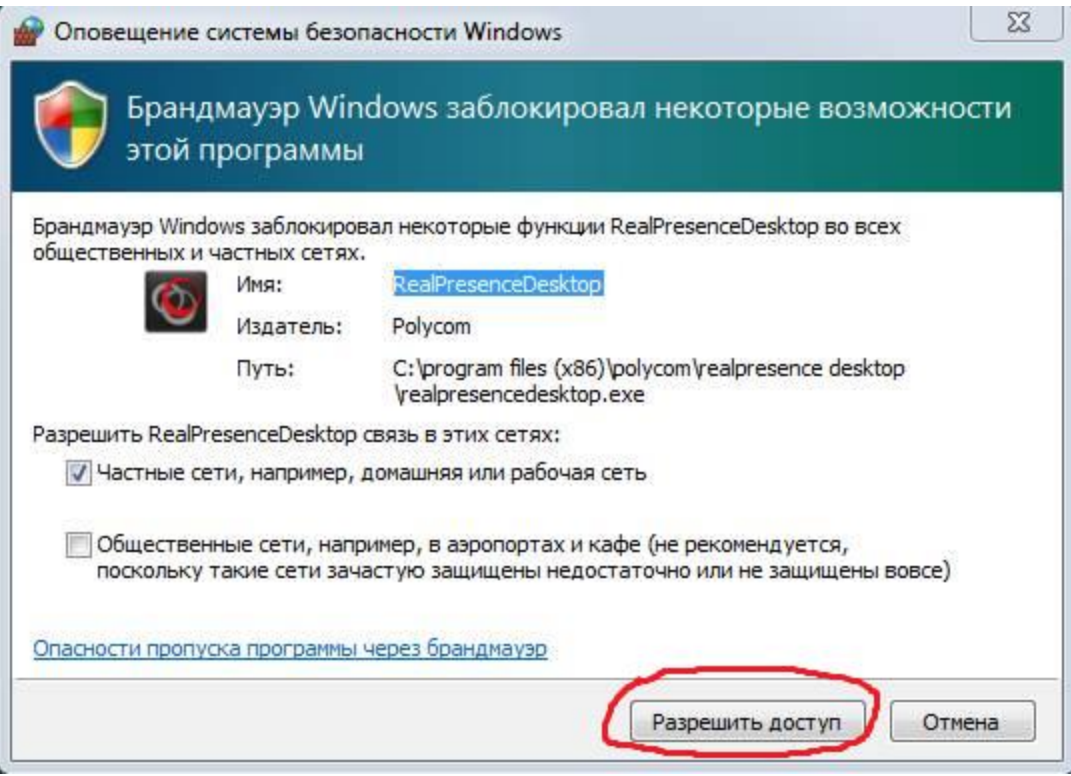

4. Запустить программу (после установки первый запуск обычно автоматический, если же нет – запустите самостоятельно). Далее нажмите «Вход» в пункте «Корпоративный пользователь.

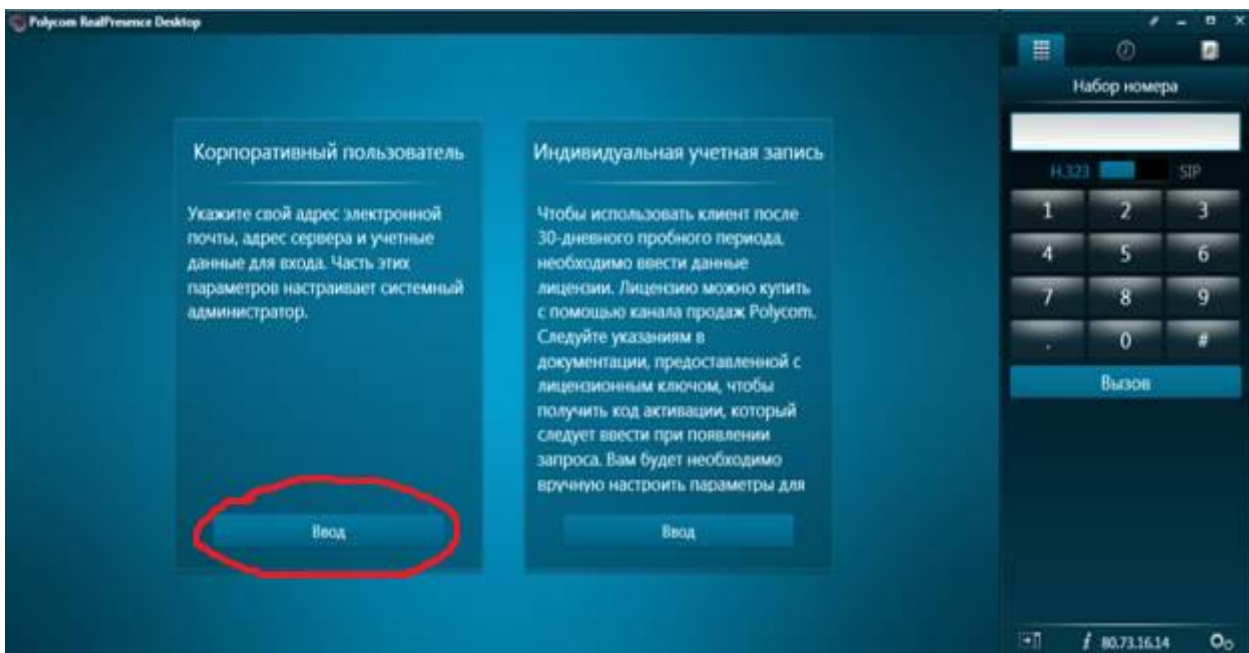

5. В графе «Эл. Почта» введите высланный Вам индивидуальный E-Mail и нажмите «Далее».

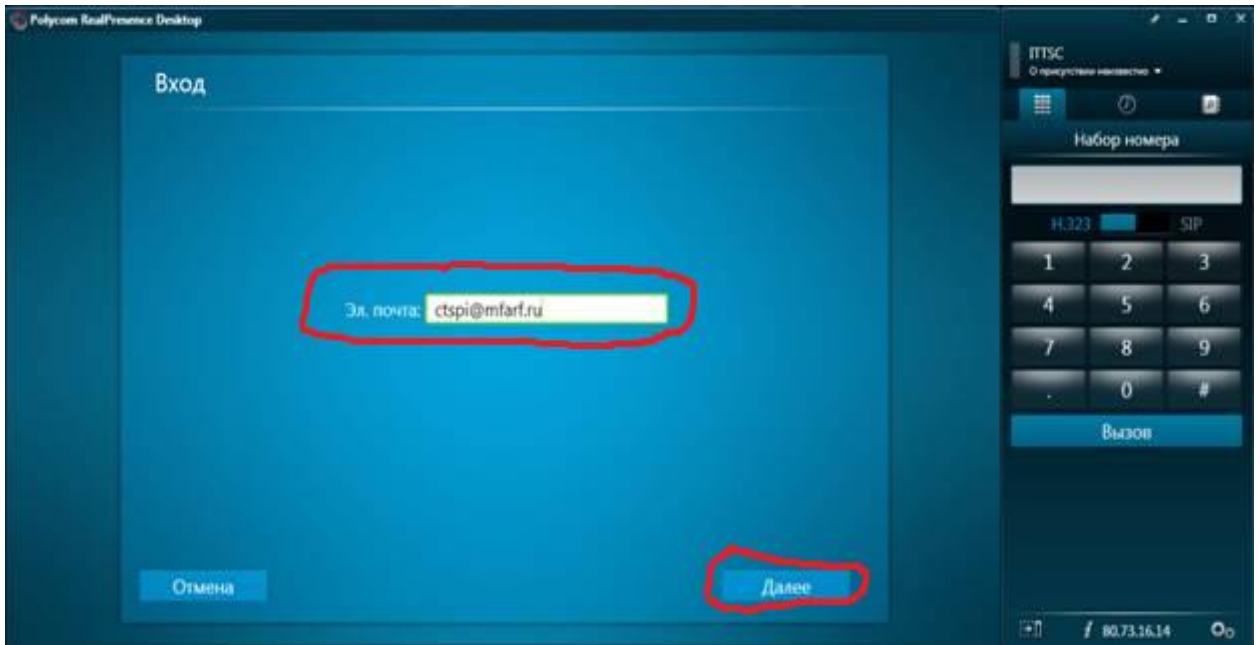

6. В графе «Сервер» введите 80.73.25.138

В графах «Имя пользователя» и «Пароль» введите предоставленные вам данные соответственно.

Затем нажмите "Вход". Программа запоминает указанные данные, и при повторном входе вводить их не потребуется.

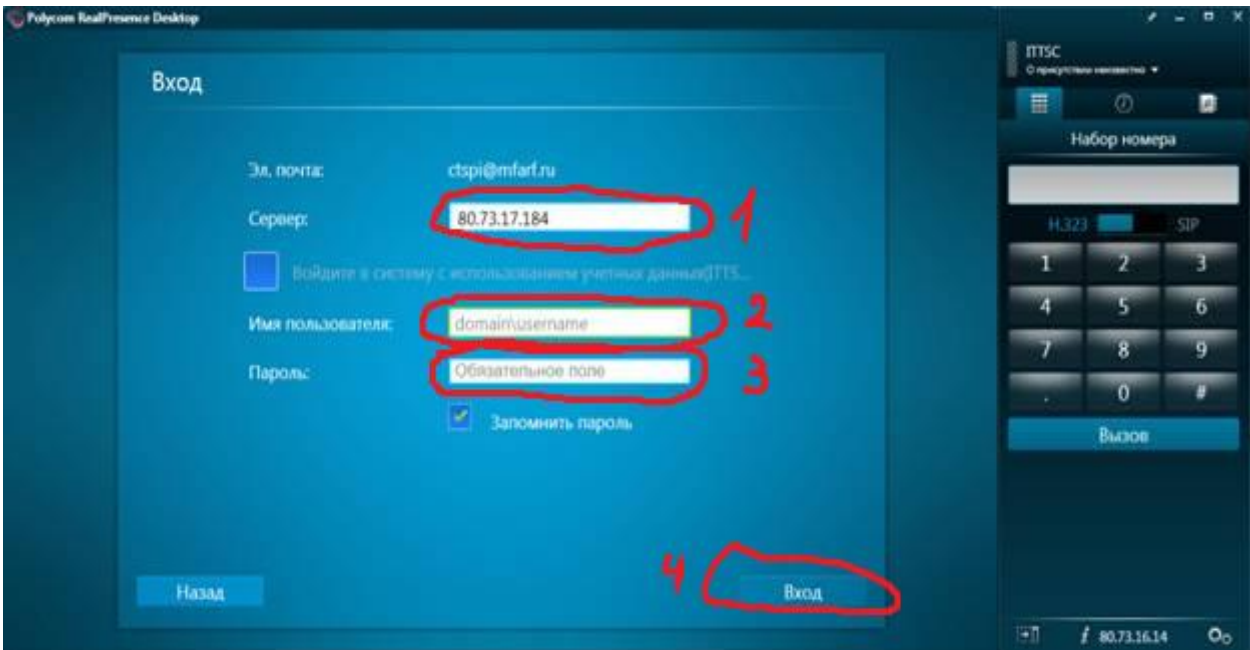

7. Если появилось окно, в котором система просит продолжить из-за недостоверного сертификата – нажмите «Да». Если ничего не появилось, переходите к пункту 8.

8.Далее в окне «Набор номера» справа введите: 80.73.25.138# и нажмите «Вызов».

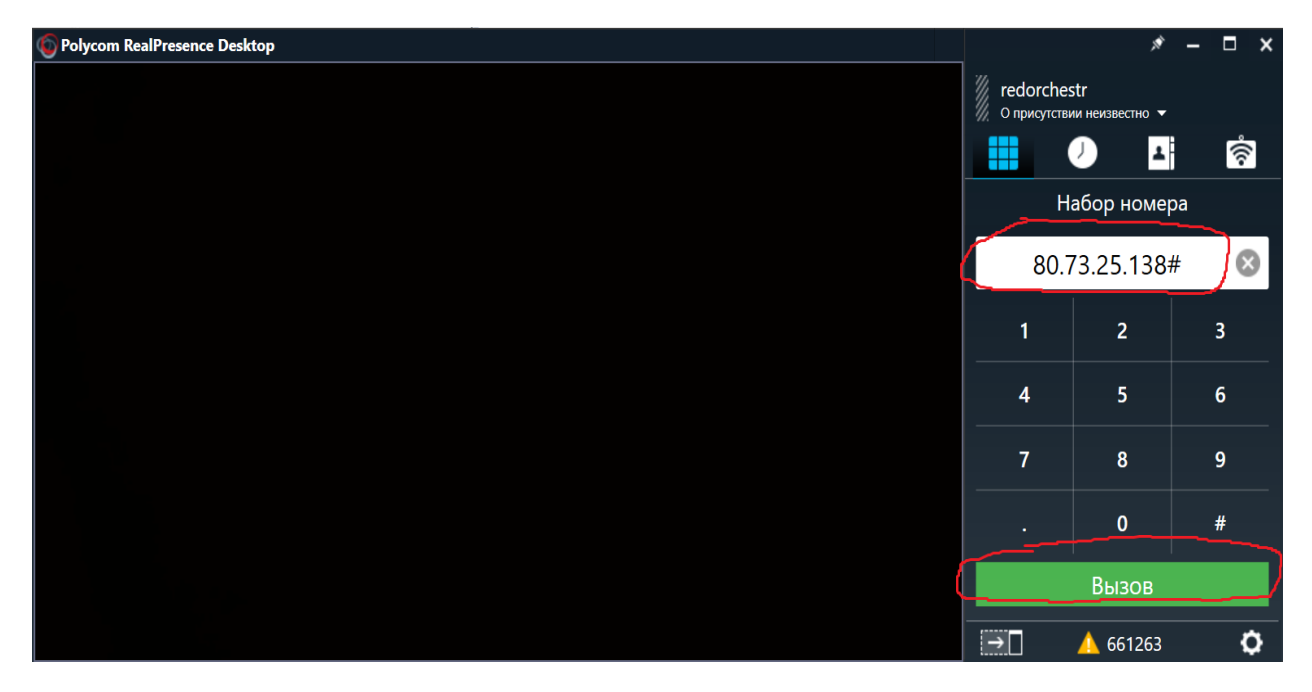

9. Если все сделано правильно и на телефоне есть соединение с интернетом, то появится картинка здания МИД и голос на английском попросит ввести номер конференции.

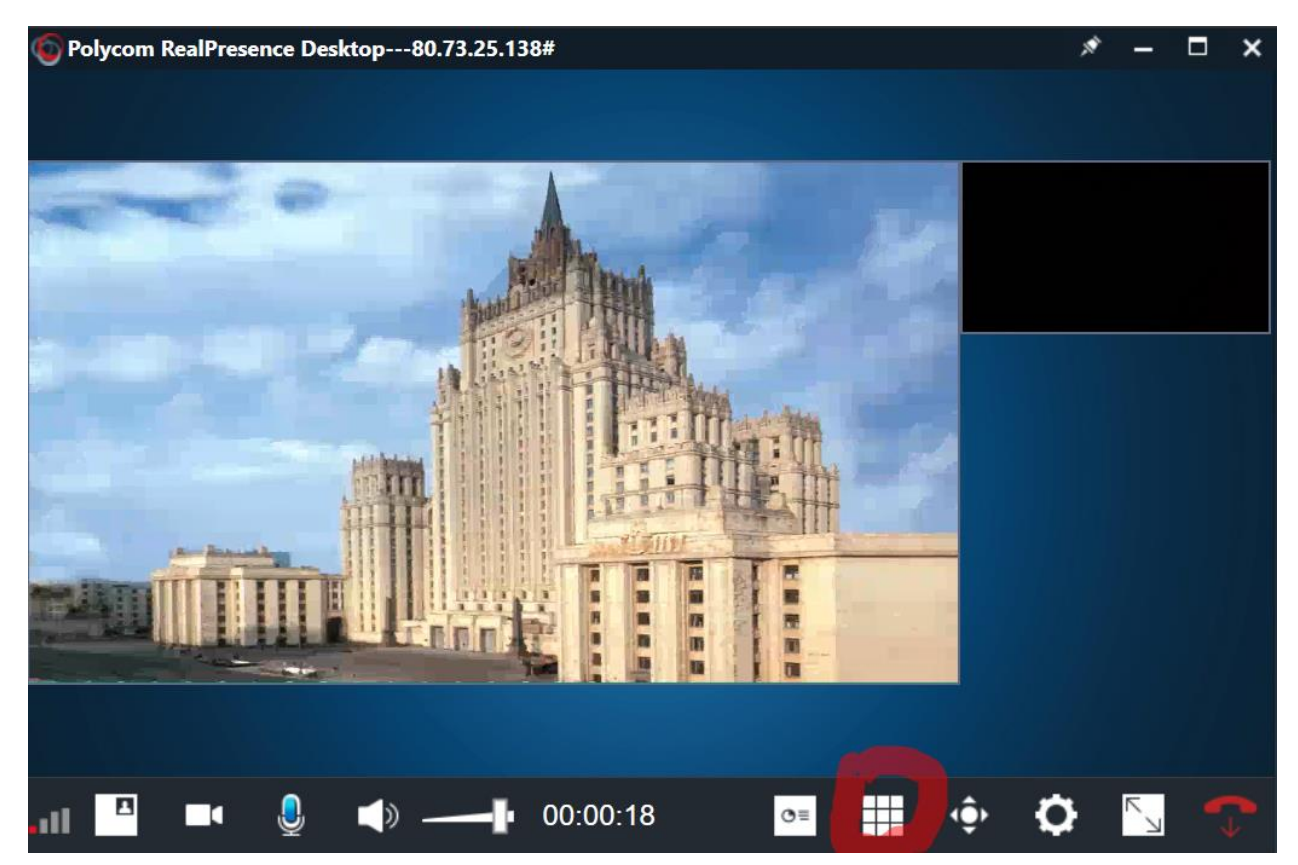

Для этого нужно вызвать цифровую клавиатуру (если она скрыта, можно включить нажатием кнопки, которая обведена на предыдущем скриншоте) и набрать номер конференции «  $\qquad$  #» (будет выдан накануне участникам инициатором конференции). Затем тот же голос попросит ввести пароль набираем «  $\#$ » (будет выдан накануне участникам инициатором конференции). Для простоты можно сразу же набрать «  $\#$   $\#$ », без пауз, как только услышали голос запроса.

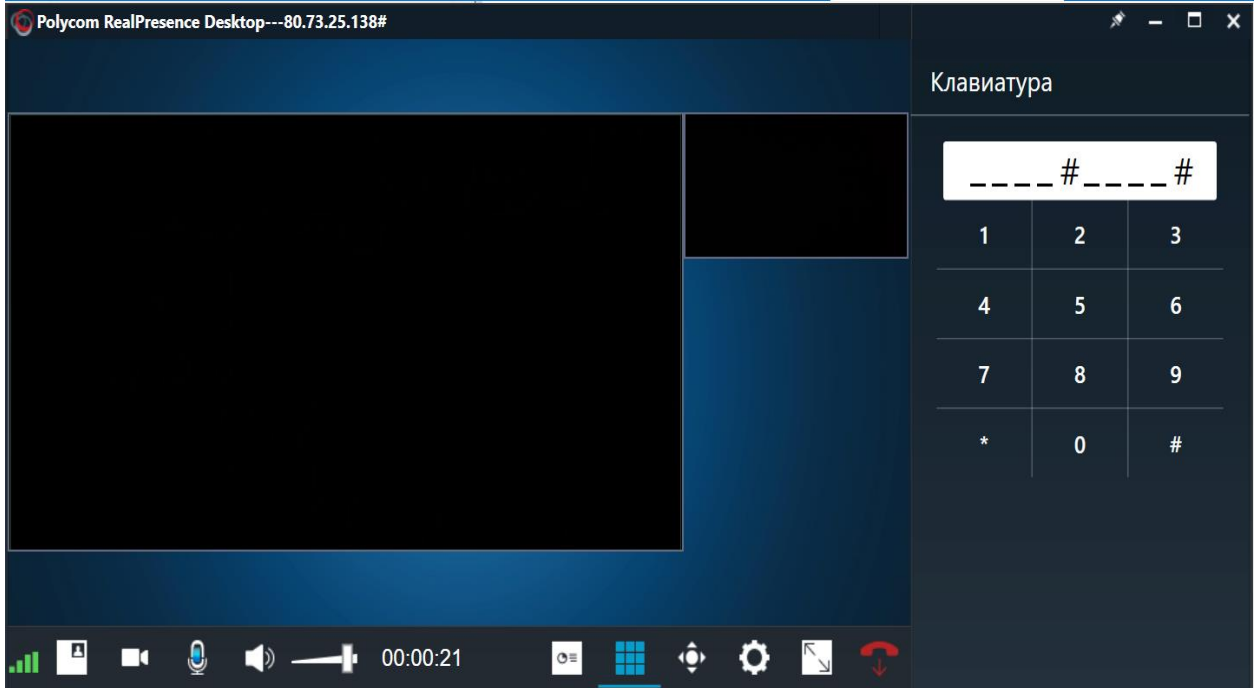

Если вы – первый подключенный к конференции пользователь, то вы услышите музыку, если же нет, то увидите других членов конференции. Все, вы подключены.